# **INSTRUCTIVO- RESUMIDO REC-CENTRAL DE BALANCES ELECTRÓNICA AGOSTO 2023**

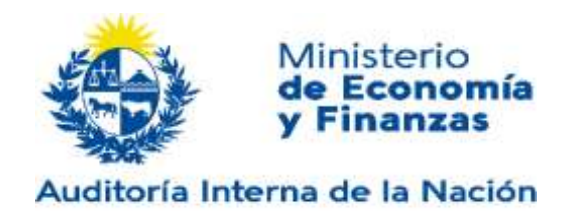

## **1 INTRODUCCIÓN**

El presente documento es una guía práctica para aquellos usuarios que deban presentar sus EE.FF. para realizar trámites ante la AIN y sean sujetos obligados a registrar en el REC.

La presentación de EE.FF. se realizará a través del portal de la CBe (vía web).

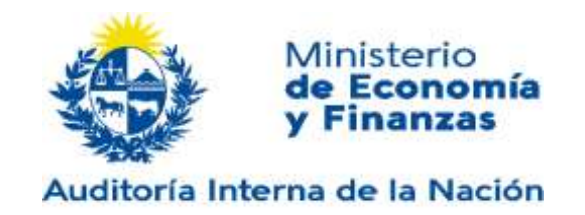

# **2 ACCESO A LA CENTRAL DE BALANCES ELECTRÓNICA (CBE)**

Para comenzar a utilizar la plataforma se deberá ingresar la URL de acceso en el navegador de acuerdo al siguiente detalle:

<https://cbe.gub.uy/wps/portal/Home/>

Una vez ingresada se direccionará hacia la página principal.

Se podrán utilizar los siguientes navegadores:

- Internet Explorer 11 en adelante
- Edge 14 o superior
- Chrome 49 o superior
- Mozilla Firefox 51 o superior

Los usuarios visualizarán el menú de navegación del sistema.

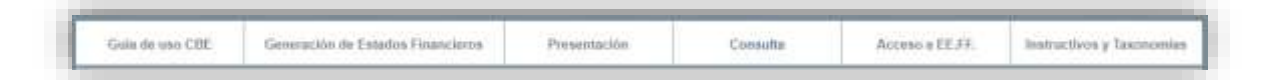

- Guia de uso CBE
- Generación de Estados Financieros
- Presentación
- Consulta
- Acceso a EE.FF.
- Instructivos y Taxonomías

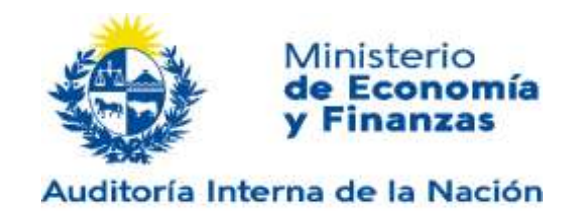

### **3 PROCEDIMIENTO DE GENERACIÓN Y PRESENTACIÓN**

El procedimiento para la generación y presentación de EE.FF consta de los siguientes pasos:

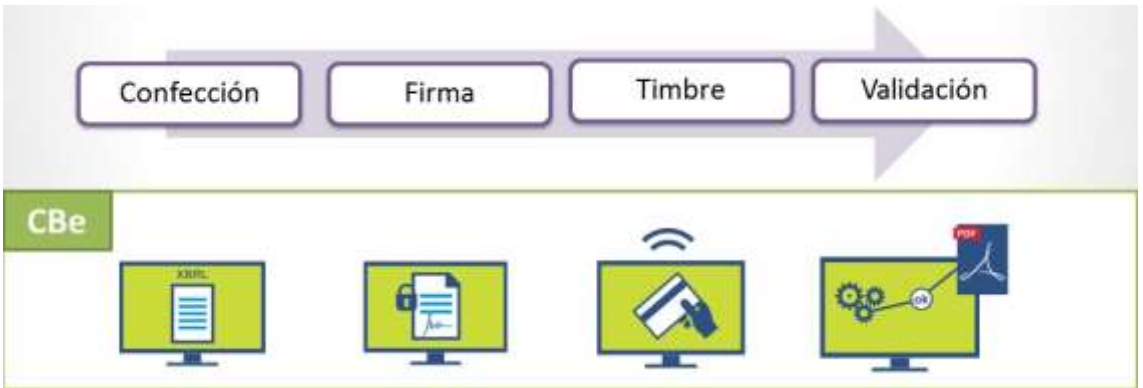

### **1. Confeccionar el informe XBRL (EE.FF. en XBRL):**

Usted podrá elaborar el informe (EE.FF en XBRL) por sus propios medios utilizando la taxonomía correspondiente o utilizar la facilidad de conversión que brinda la AIN. En éste último caso debe seguir los siguientes pasos:

o Ingrese a la sección **Generación de Estados Financieros**:

<https://cbe.gub.uy/wps/portal/Home/generacionEEFF/>

o Descargue y complete la planilla Excel de la sección **Taxonomías y descarga de plantillas**:

<https://cbe.gub.uy/wps/portal/Home/generacionEEFF/descargaPlantillas/>

Debe seleccionar la que corresponda según la normativa contable aplicable

o Convierta la planilla a XBRL en la sección **Conversión a XBRL**:

<https://cbe.gub.uy/wps/portal/Home/generacionEEFF/conversionXBRL/>

Debe usar el Excel plantilla con los datos contables junto con los archivos Notas a los EE.FF. e Informe Contable. Estos dos documentos tienen que presentarse en un formato particular, que es HTML. En el **ANEXO I** se encuentra una explicación más amplia.

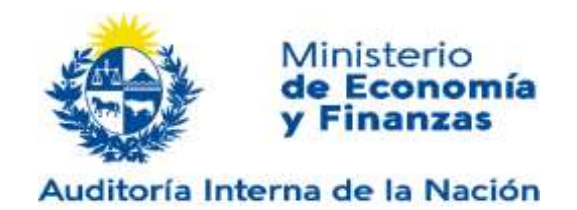

o Cargar el XBRL en la sección **Presentación**:

### <https://cbe.gub.uy/wps/portal/Home/presentacionEECC/>

En el caso que presente EE.FF. en Nacional (MN) y Moneda funcional (MF), debe seleccionar la opción **Seleccionar si debe presentar EE.FF. en Moneda Nacional (MN) y Moneda Funcional (MF). Art 1 Decreto 108/022,** allí se permitirá subir otro archivo XBRL correspondiente a la moneda de presentación Moneda funcional, en cuyo caso se enviarán conjuntamente.

En el caso que se presente EE.FF. Consolidados se debe seleccionar la opción **Seleccionar si debe presentar EE.FF. Individual y Consolidado** y allí se permitirá subir otro archivo XBRL correspondiente al consolidado, en cuyo caso se enviarán conjuntamente los estados contables individuales y los consolidados.

### **2. Firmar: los representantes legales y el contador que lo emitió.**

La firma electrónica debe ser firma persona común o avanzada, con o sin token, emitida por el Correo Nacional o Abitab e instalada según el instructivo que provee quien la haya emitido.

El sistema admite utilizar la firma electrónica de la cédula de identidad.

Para poder firmar debe tener instalado el componente que suministra la AIN, ver **ANEXO II**

### **3. Realizar el pago de timbres correspondientes.**

### **4. Validación del sistema:**

A partir de este momento el sitio validará los EE.FF. presentados, comunicará el éxito del proceso de presentación (o un archivo Excel con los errores)

Una vez Validada OK la presentación, el sistema le envía al correo asignado un mail indicando la validación del trámite y un link para la descarga de la Constancia de Registro.

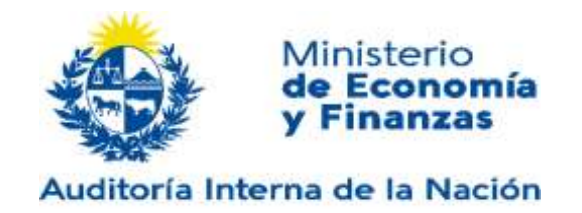

### **ANEXO I: CONVERSIÓN DE DOCUMENTOS A FORMATO HTML**

Los documentos correspondientes al Informe de Contador y a las Notas a los Estados Contables deben presentarse en formato HTML y **NO pueden contener imágenes; este aspecto es muy importante, dado que si contiene imágenes la conversión a XBRL generará errores y no se completa.**

Una forma sencilla de generar estos archivos es mediante las aplicaciones de procesamiento de texto, como pueden ser Word (Office) o Writer (OpenOffice) o de planilla de cálculo como Excel (Office) o Calc (OpenOffice).

A continuación, se describe como guardar un archivo en formato HTML en algunas de las aplicaciones más populares.

### **WORD**

Una vez finalizado el documento:

- 1. Ir a Archivo/Guardar como
- 2. Seleccionar "**Página web filtrada"** y escribir **".html"** al final de la extensión del archivo

Verificar que lo guardó como HTML, de no ser así, debe al momento de salvar ponerle el nombre y la extensión (ejemplo Empresa.html).

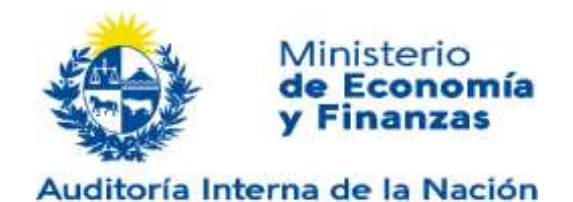

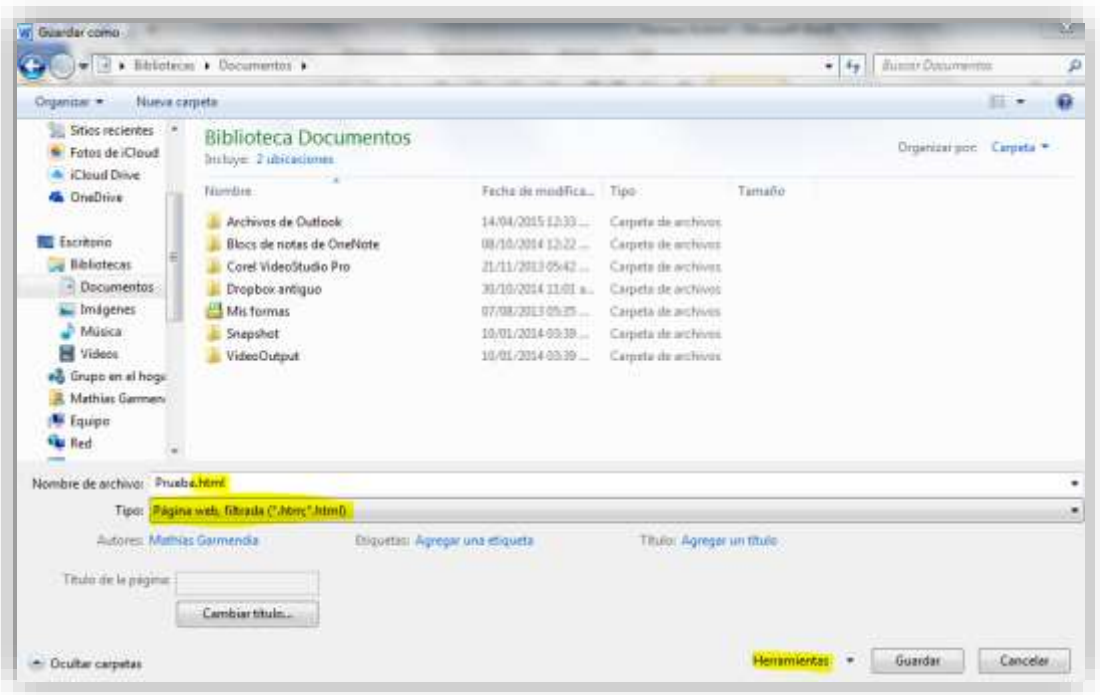

3. Seleccionar Herramientas/Opciones Web

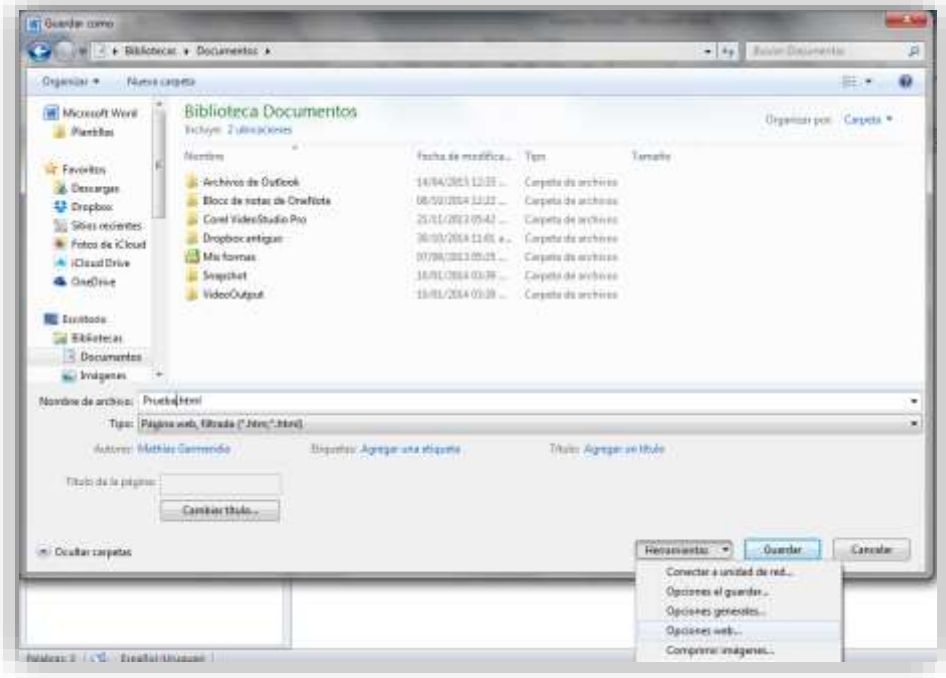

4. Ir a la Pestaña "Codificación" y seleccionar UTF-8

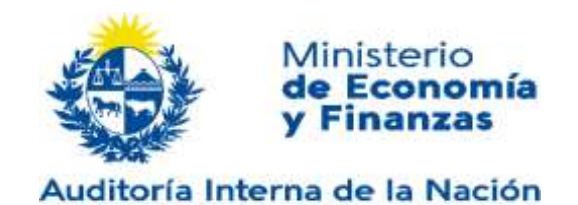

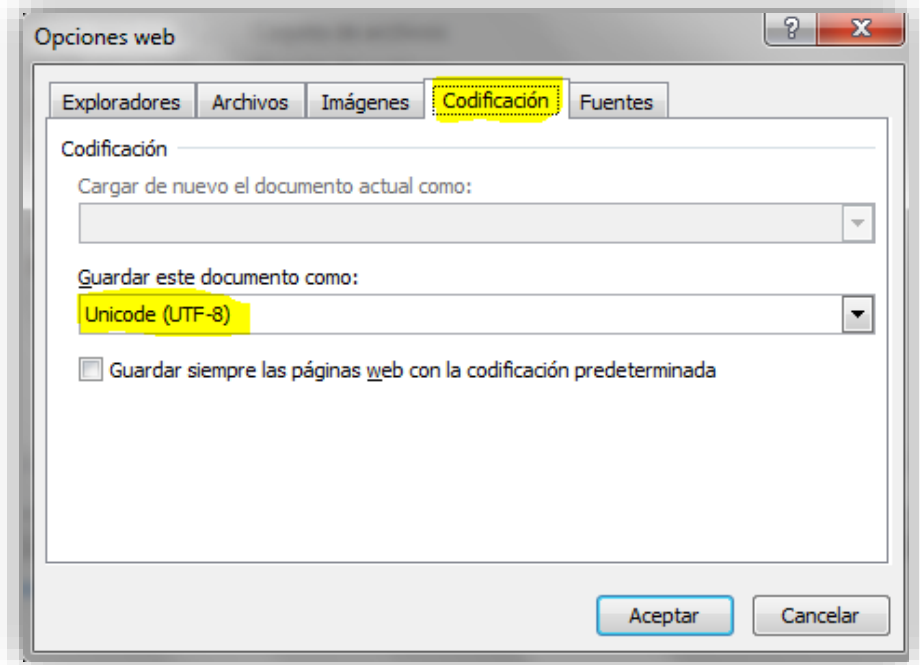

5. Hacer click en "Aceptar" y luego "Guardar"

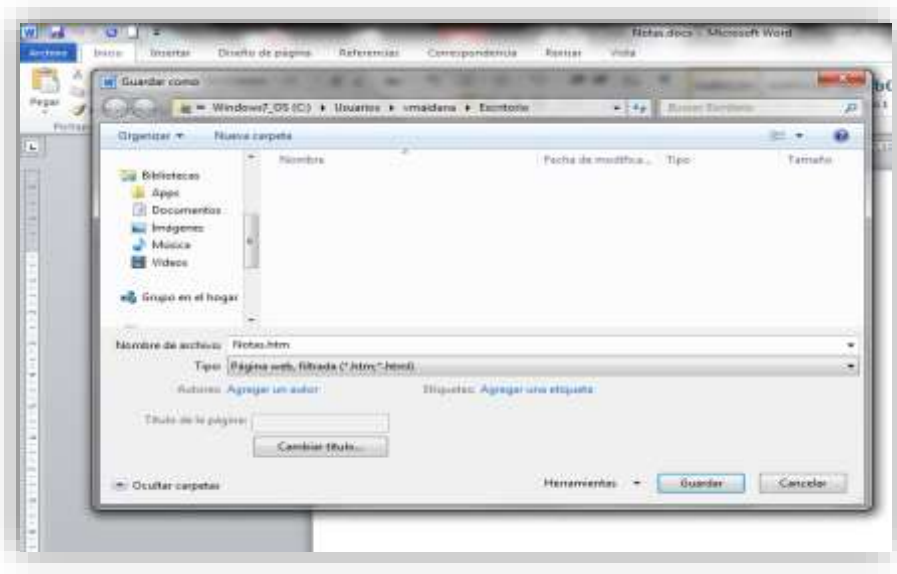

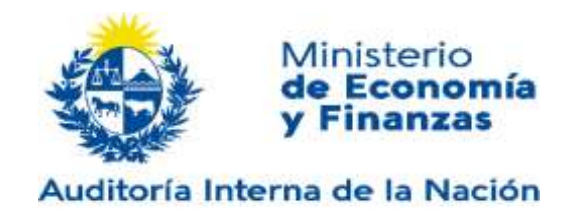

#### **NOTAS A LOS ESTADOS CONTABLES EN EXCEL**

Cuando las Notas a los Estados Contables se confeccionan en Excel, una vez finalizado el documento se debe seleccionar la opción "Guardar como" y elegir "Página web (\*.htm,\*.html)". Verificar que lo guardó como HTML, de no ser así, debe al momento de salvar ponerle el nombre y la extensión (ejemplo Empresa.html).

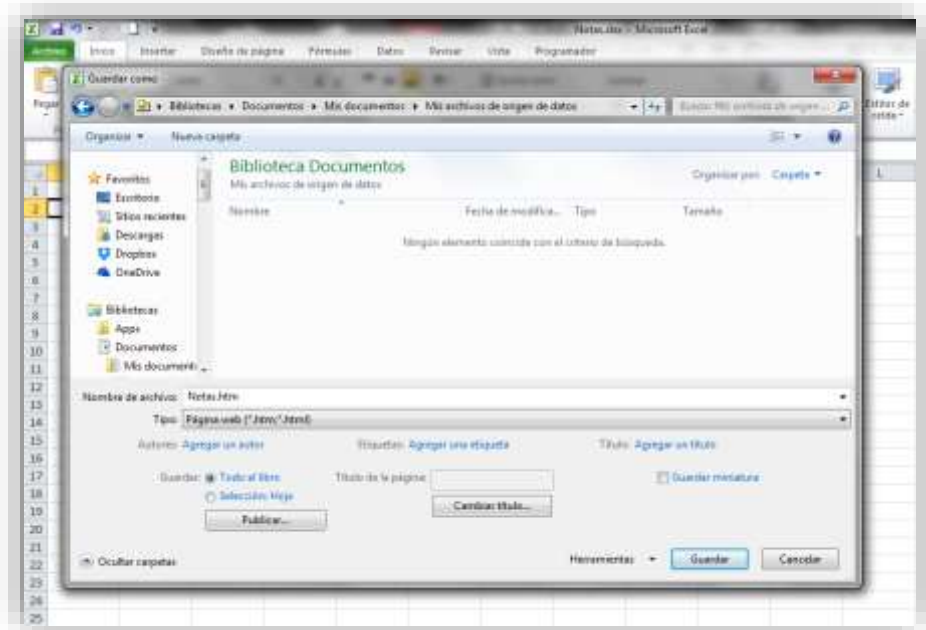

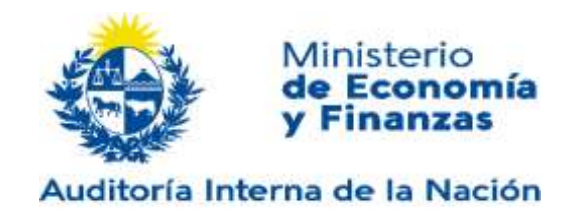

### **ANEXO II: INSTALACION DE COMPONENTE PARA FIRMAR**

### **PREREQUISITOS**

El componente a instalar utiliza websockets seguros para establecer la comunicación. Es soportado para navegadores que cumplan con la especificación de websockets seguros.

- Internet Explorer 11 o superior
- Edge 14 o superior
- Chrome 49 o superior
- Mozilla Firefox 51 o superior

Para el correcto funcionamiento del componente es necesario tener instalados los certificados en los keystore de los navegadores. Se especifica a continuación el procedimiento de instalación.

### **INSTALACION**

Para la instalación del componente se provee un instalador empaquetado que realiza la configuración completa del Hub. Lo puede ubicar accediendo a:

[http://www.ain.gub.uy/xbrl/Firma\\_electronica\\_V1.4.rar](http://www.ain.gub.uy/xbrl/Firma_electronica_V1.4.rar)

Dicho instalador deja en "c:\iSCert Hub" todos los archivos necesarios para el uso del producto y los certificados que utiliza el componente para la comunicación.

### **1. INSTALACIÓN DEL COMPONENTE AIN (RECOMENDADO)**

Procedimiento automático de instalación del componente:

Al ejecutar el instalador los pasos son los siguientes:

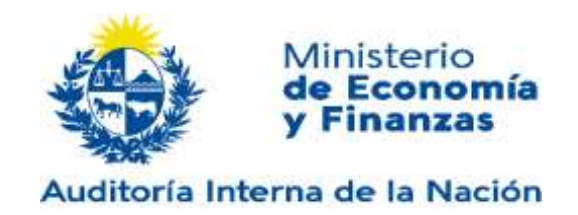

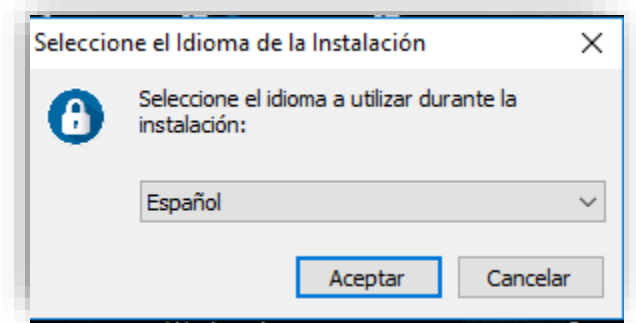

Una vez seleccionado el idioma del instalador, se debe seleccionar el destino donde se desea instalar el hub. Dejar por defecto el que sugiere.

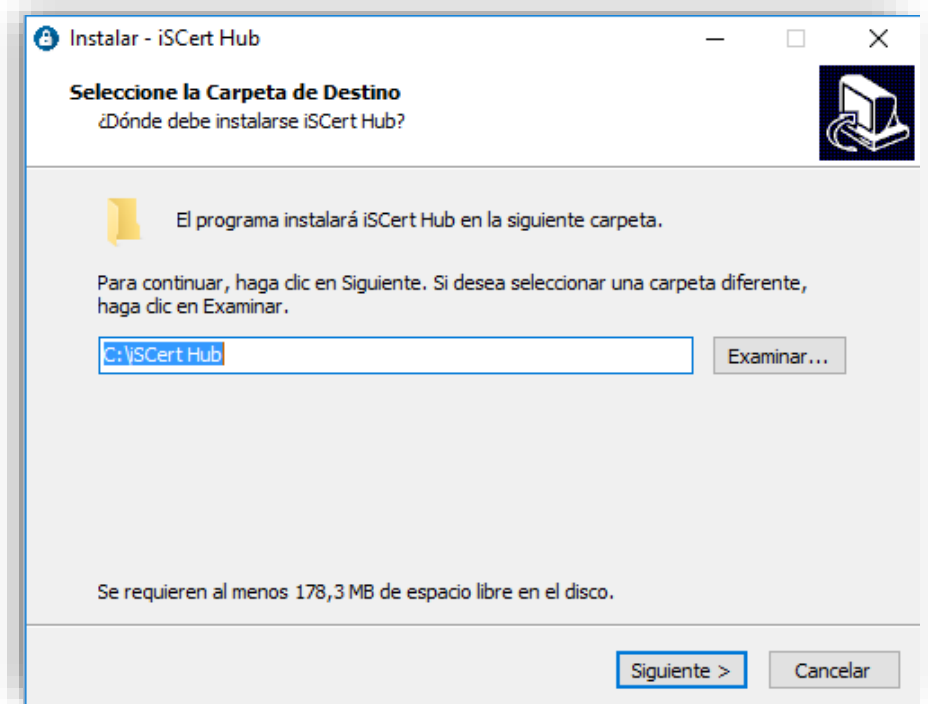

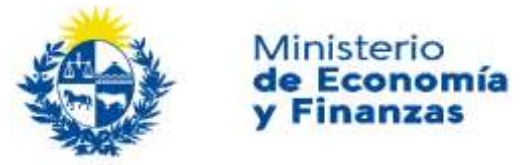

Auditoría Interna de la Nación

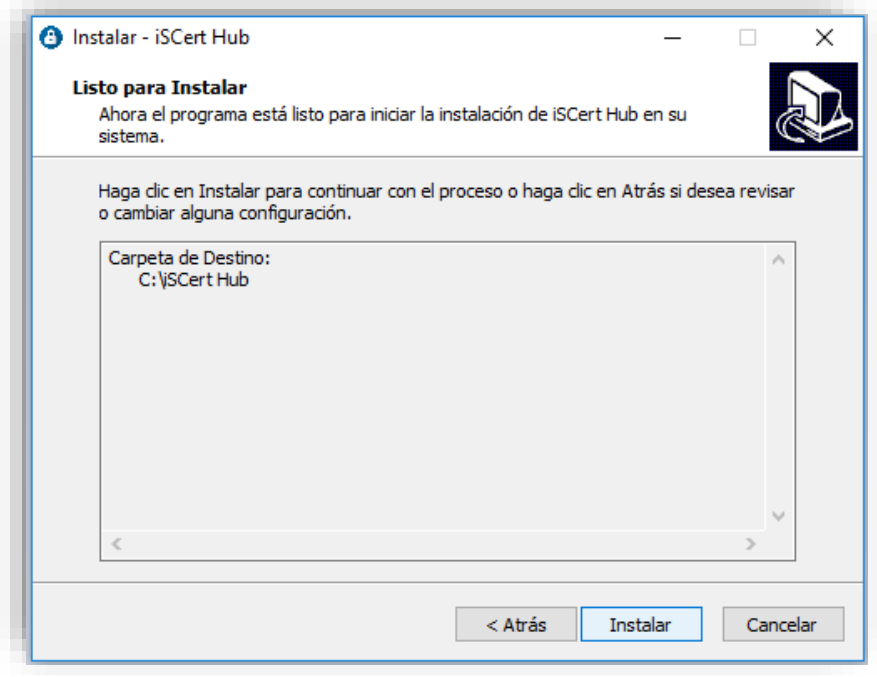

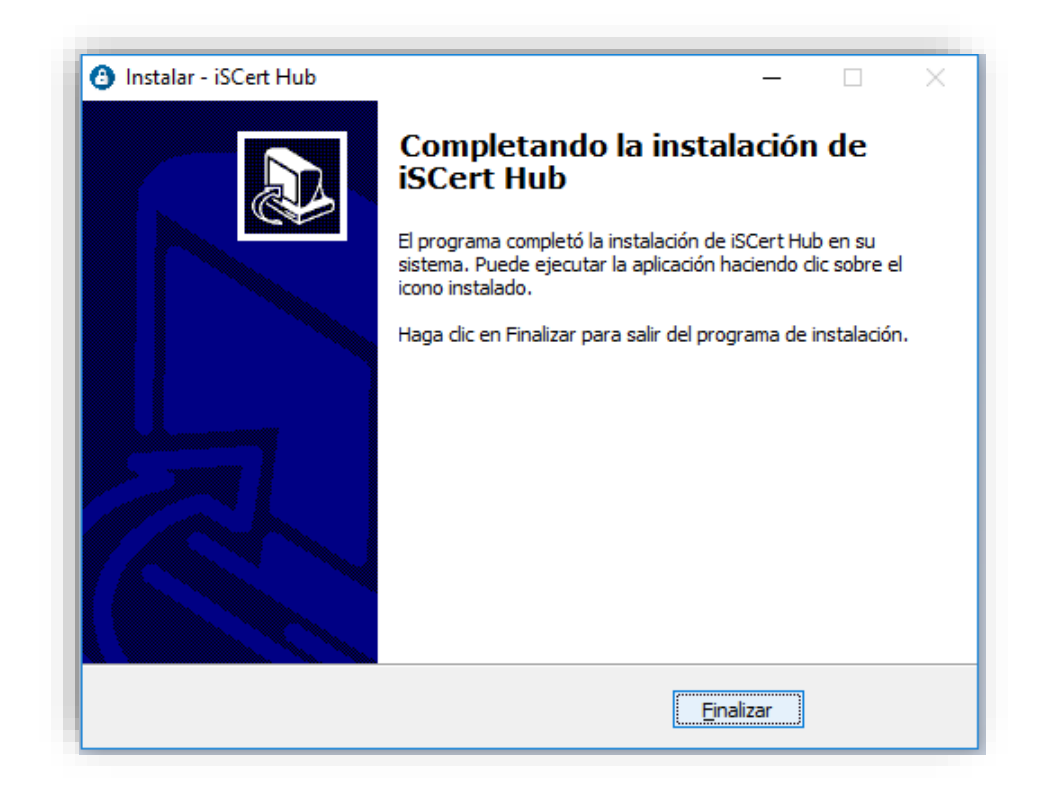

Una vez instalado, puede iniciar en el sistema con el proceso de firma.

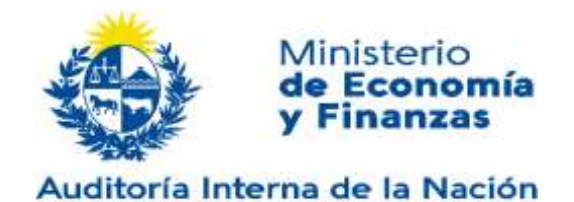

### **2. INSTALACIÓN MANUAL**

El componente pude instalarse manualmente en caso de que el procedimiento automático no funcione.

Se deben instalar 2 certificados en los KeyStore de los navegadores para el correcto funcionamiento del componente.

### **2.1. INSTALACIÓN MANUAL DE LOS CERTIFICADOS**

Dado que Mozilla FireFox utiliza su propio keystore, se especificará un procedimiento para Chrome e Internet Explorer y otro para Mozilla.

Una vez ejecutado el instalador, los certificados quedarán disponibles en el directorio c:\iSCert Hub\cert

### **2.1.1. INSTALACIÓN PARA INTERNET EXPLORER Y CHROME**

Dado que ambos navegadores comparten el keystore, la instalación es la misma y debe hacerse 1 sola vez.

El archivo a instalar es **ca\_isa.crt**, para instalarlo se deberá hacer doble click sobre el archivo. Se desplegará una ventana similar a la de la siguiente figura:

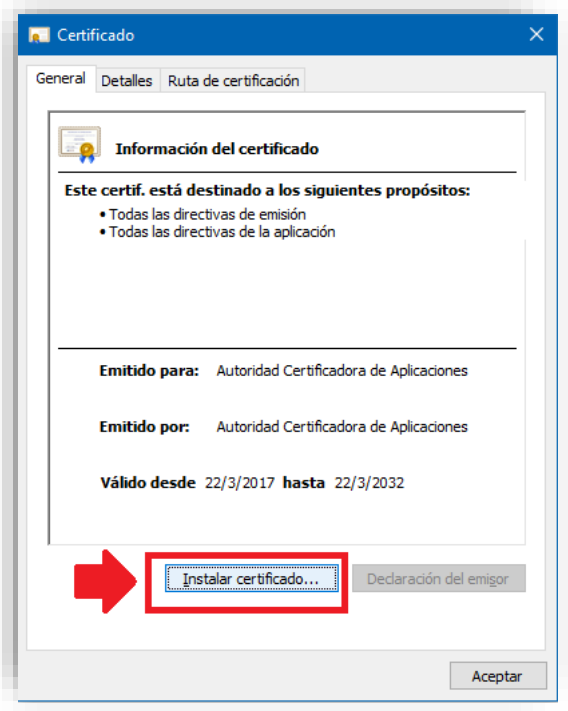

Haciendo click sobre el botón de Instalar Certificado iniciará el wizzard de instalación.

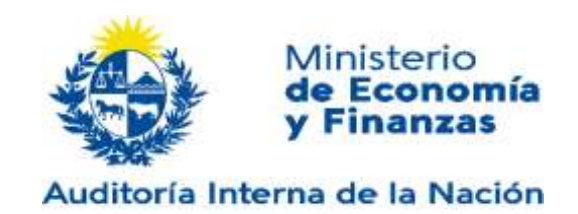

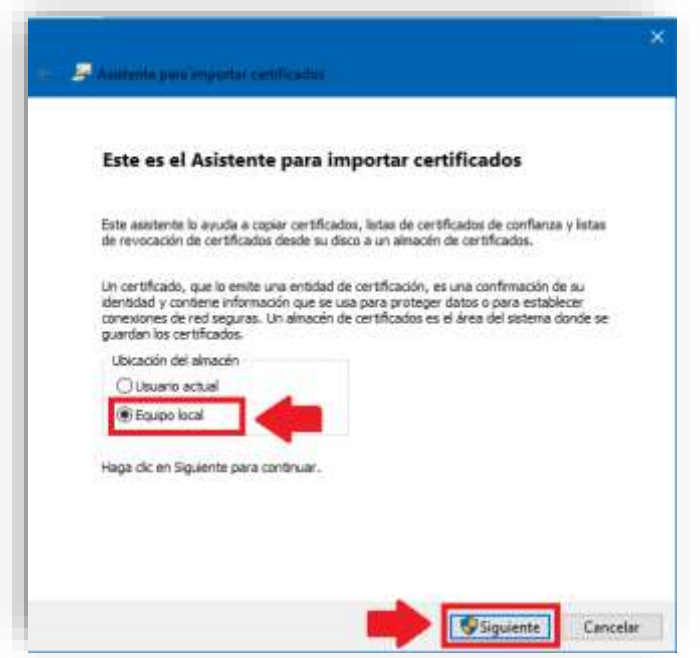

Se debe seleccionar equipo local para que todos los usuarios de la maquina vean el certificado.

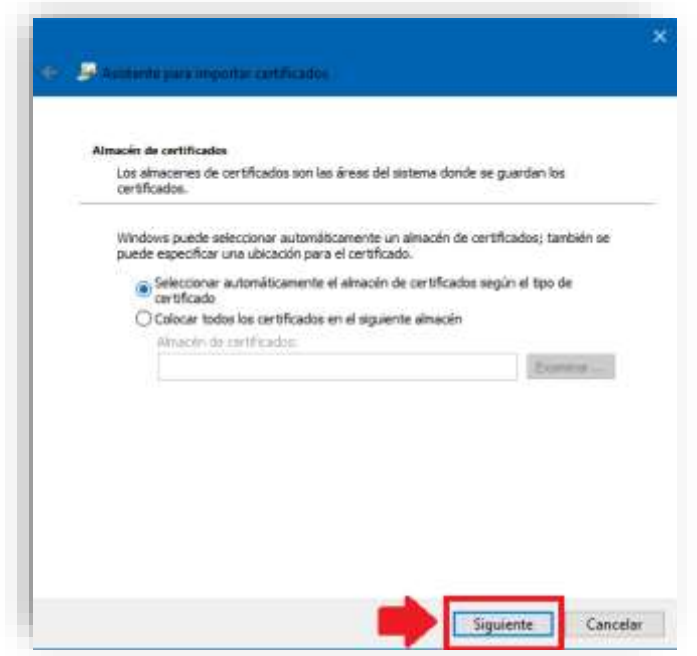

Al seleccionar automáticamente, el navegador detecta que es de una autoridad certificadora y los instala en Autoridades Certificadoras de Confianza.

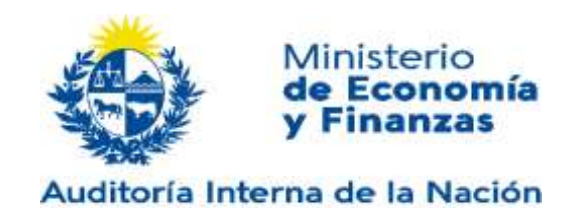

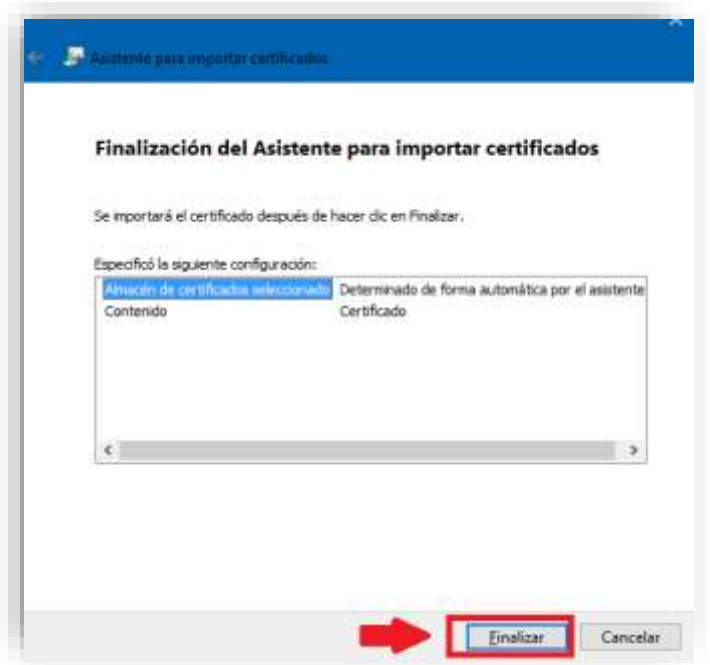

Después de presionar el botón de Finalizar se podrá visualizar en el keystore del navegador el certificado.

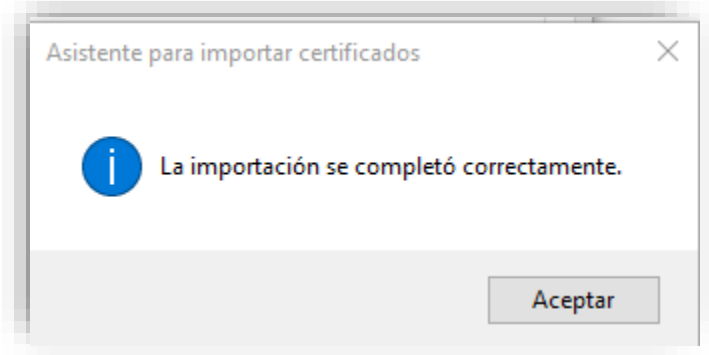

Para verificar se puede acceder desde Internet Explorer a: Herramientas->Opciones de Internet->Contenido->Certificados

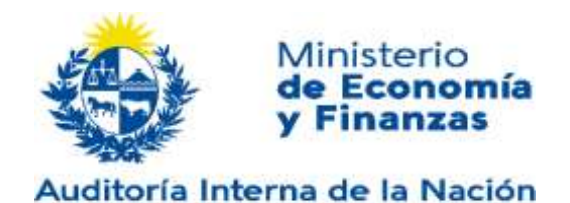

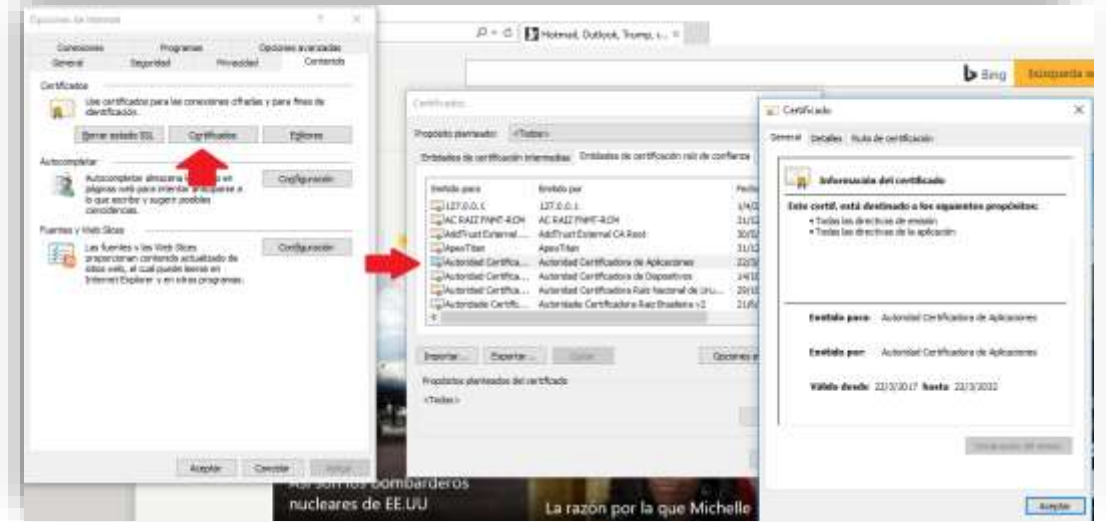

Para verificar utilizando Chrome se debe ir a la configuración del navegador y hacer click sobre Administrar Certificados

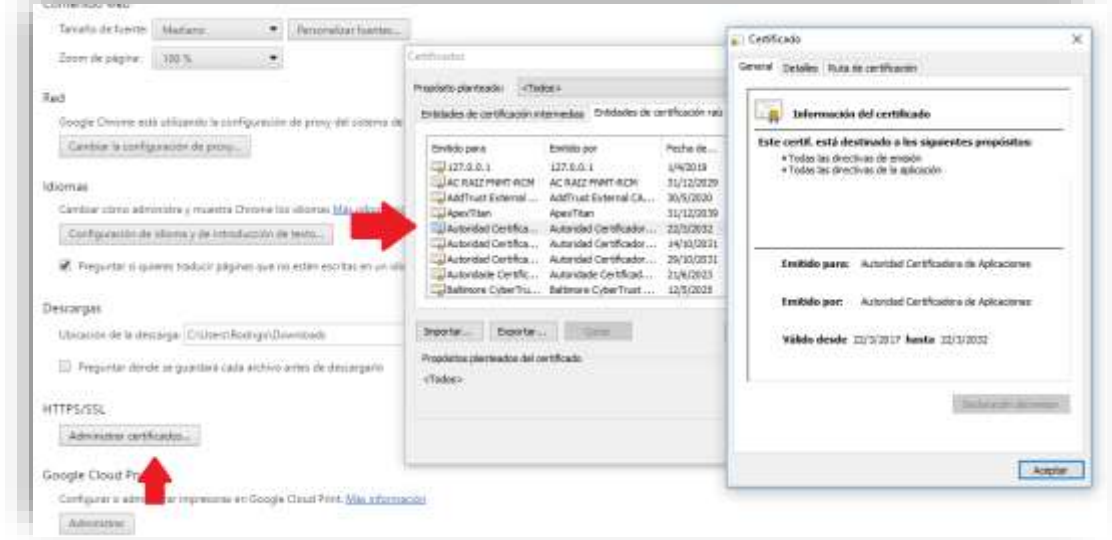

### **2.1.2. INSTALACIÓN PARA MOZILLA FIREFOX**

Para la instalación del certificado en Mozilla se debe acceder a la configuración del navegador.

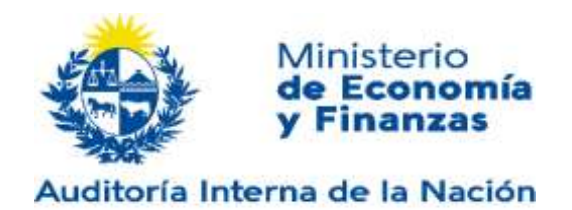

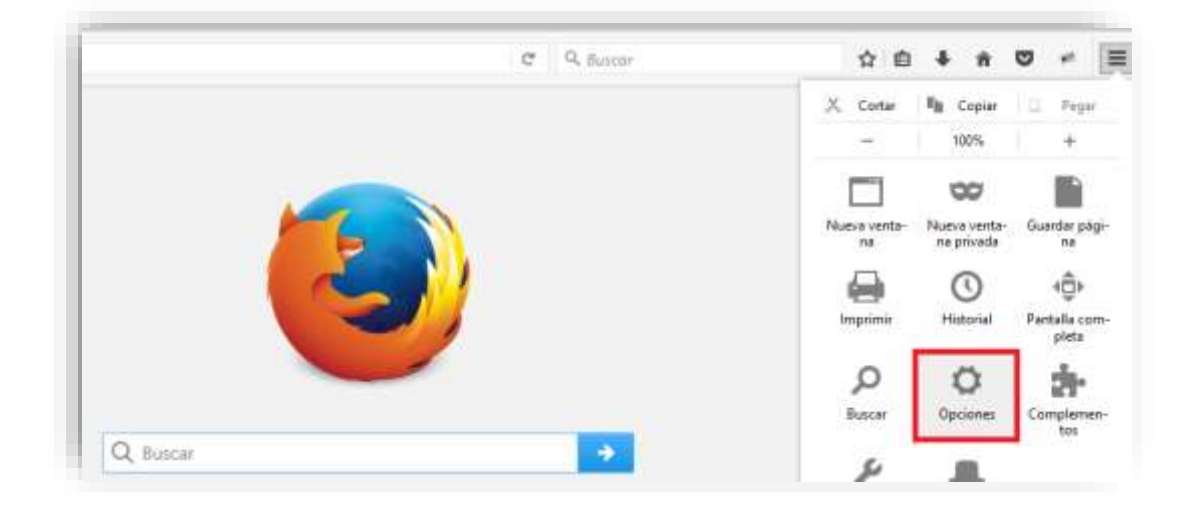

En la configuración se debe acceder a Avanzado->Certificados->Ver Certificados

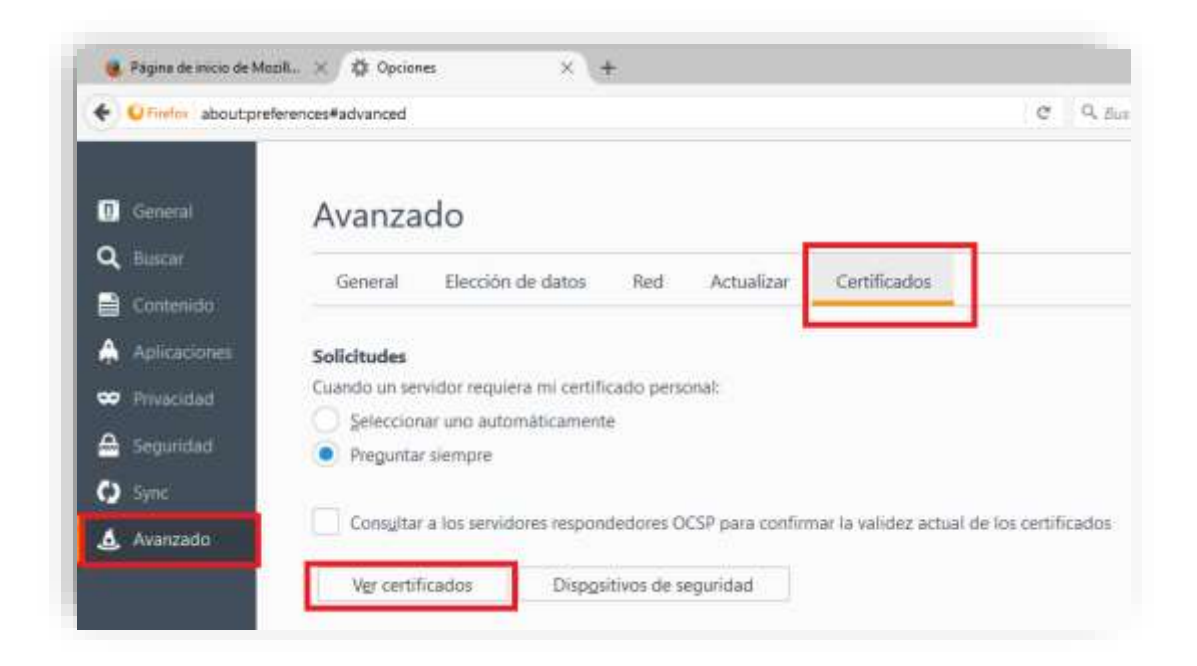

En la ventana donde se visualizan los certificados se debe presionar sobre importar y seleccionar el archivo con el certificado de la Autoridad Certificadora.

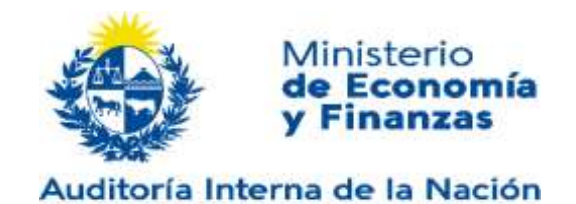

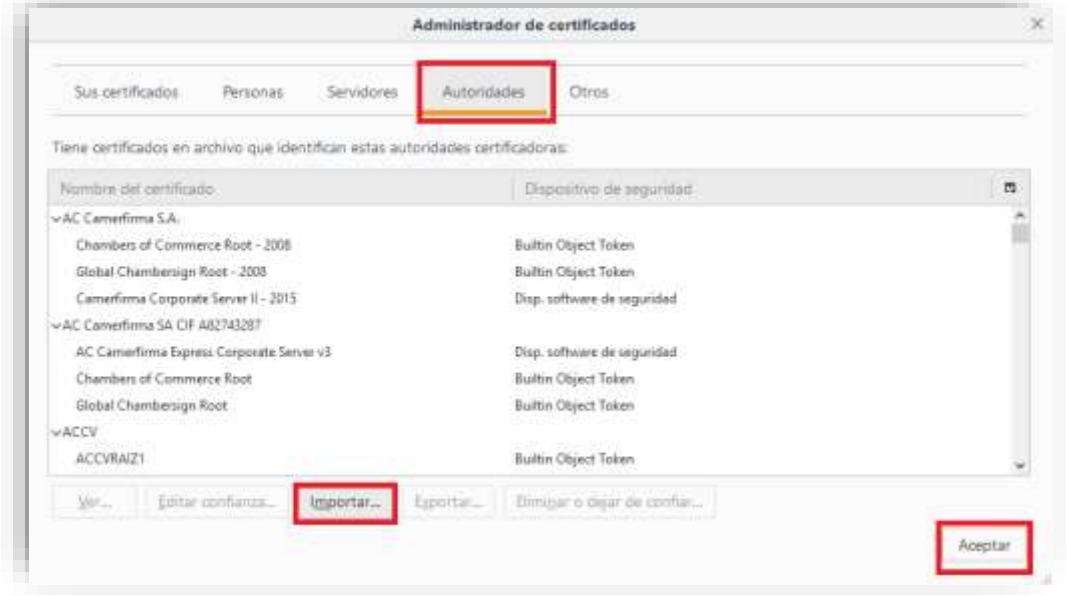

Una vez seleccionado el certificado a importar se deben marcar los 3 checkbox y presionar aceptar.

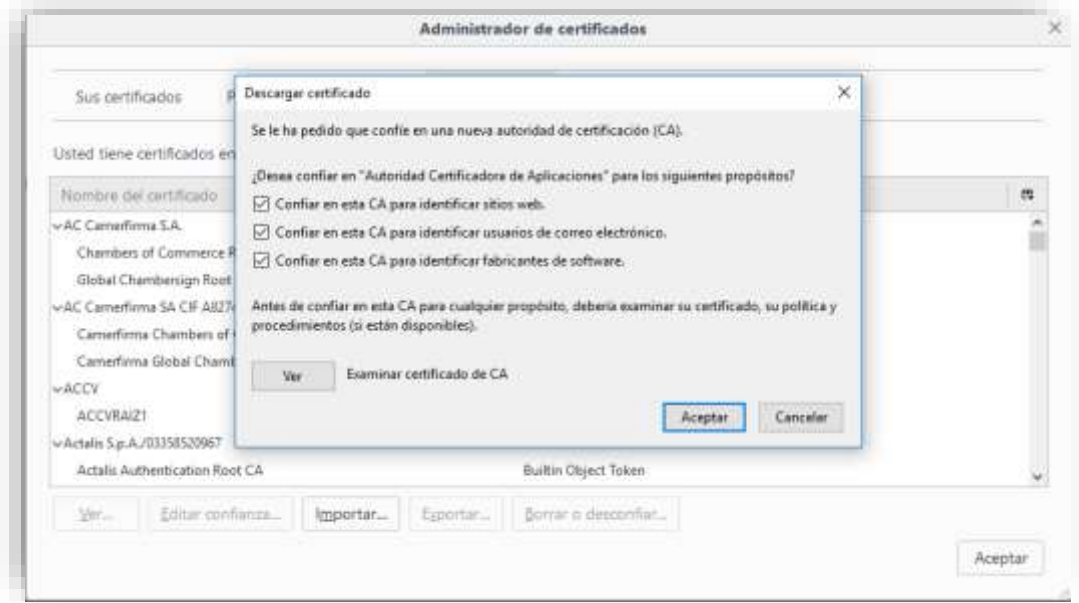

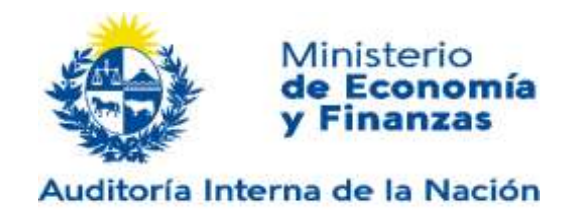

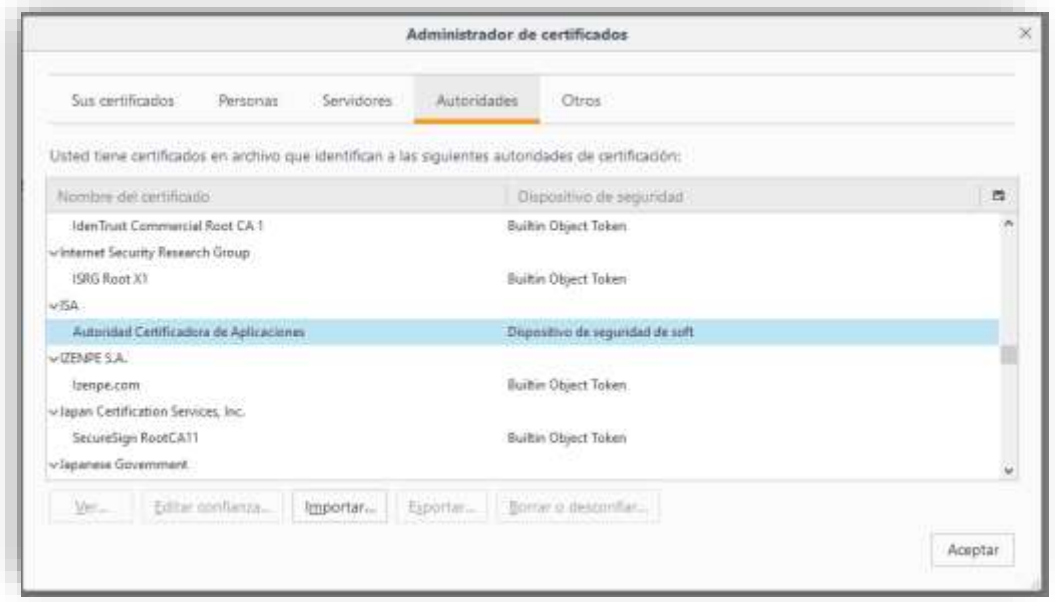

De esta manera se puede visualizar el certificado de la autoridad certificadora dentro de las autoridades de confianza.

### **2.2. INSTALACION MANUAL DE CERTIFICADO DE LA APLICACIÓN**

El componente utiliza para encriptar la comunicación un certificado emitido por la Autoridad Certificadora instalada en el apartado anterior.

Al igual que el certificado de la autoridad, el certificado de aplicación se instala con el instalador del Hub, en caso de que el procedimiento automático no funcione, los pasos para instalar el certificado de aplicación son los siguientes:

### **2.2.1. INSTALACIÓN PARA INTERNET EXPLORER Y CHROME**

Para la instalación debemos acceder al KeyStore del navegador.

En el caso de Internet Explorer se debe acceder a Herramientas->Opciones de Internet- >Contenido->Certificados

En el caso de Chrome se debe acceder a Configuración->Seguridad->Administrar Certificados.

Una vez que se acceda a la configuración del keystore hay que posicionarse en la pestaña "Otras Personas".

En esa pestaña se debe utilizar el botón de importar y seguir el wizzard de instalación.

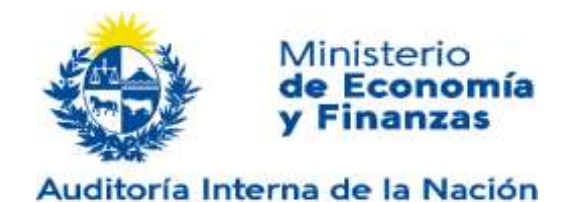

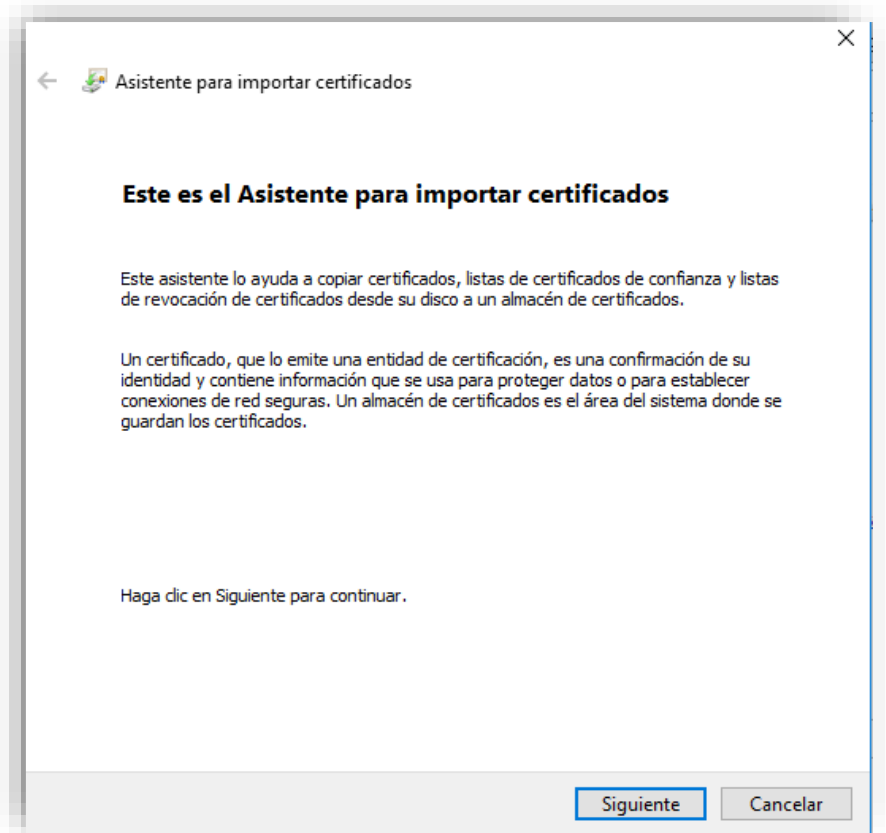

Una vez iniciada la importación del certificado se debe seleccionar el archivo que los contiene. **ssl\_app.crt**

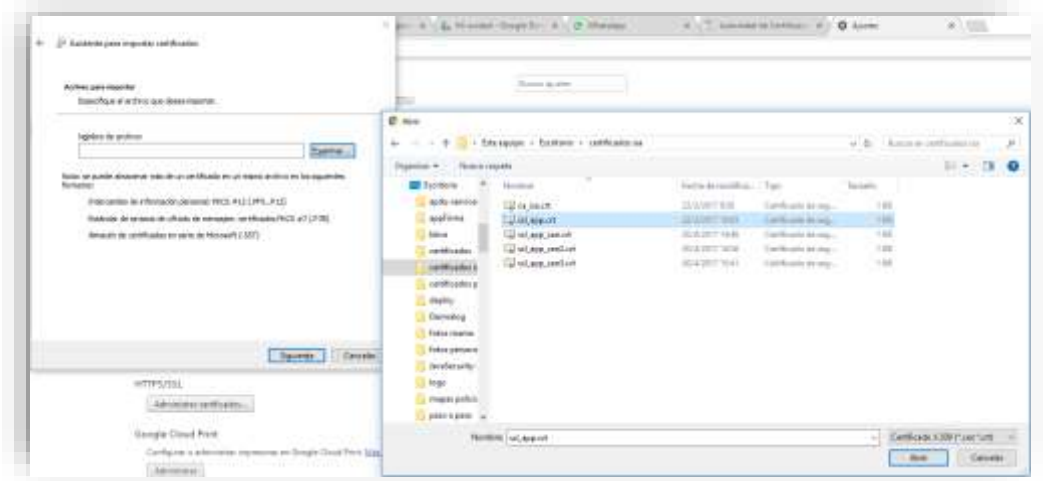

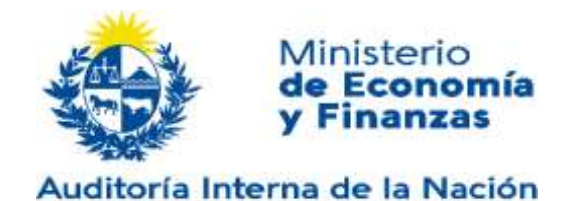

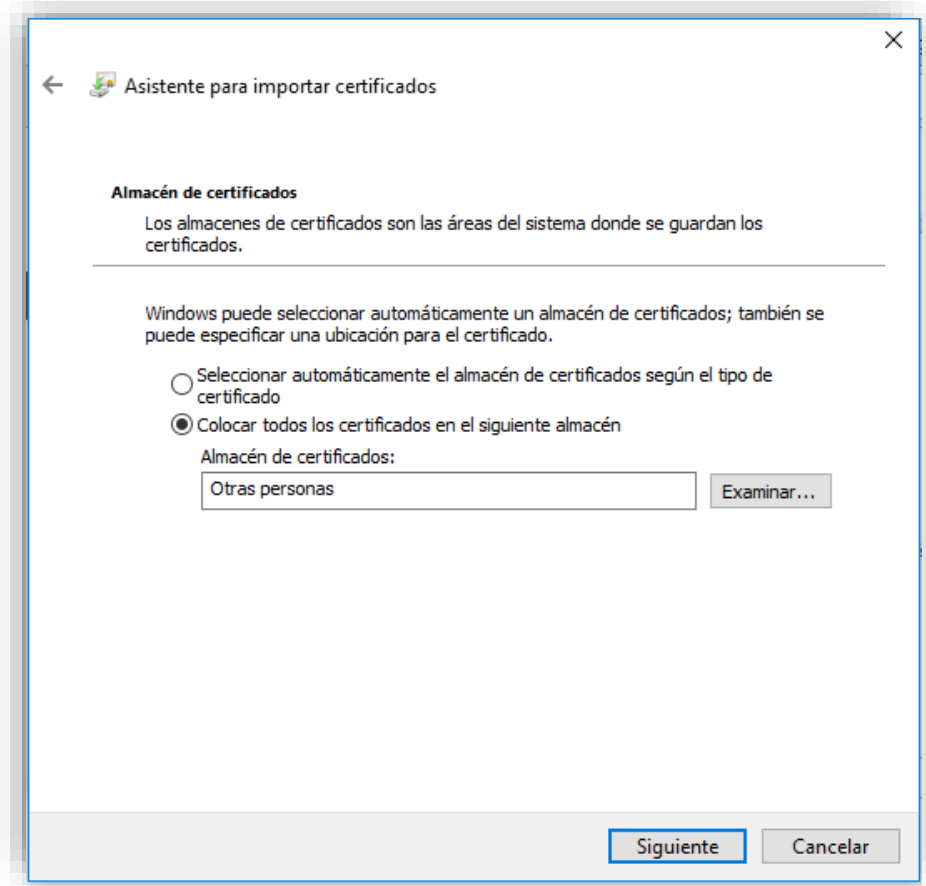

Es importante verificar que el nombre del almacén donde se instalará el certificado sea "Otras Personas".

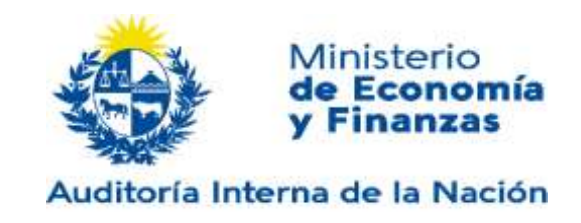

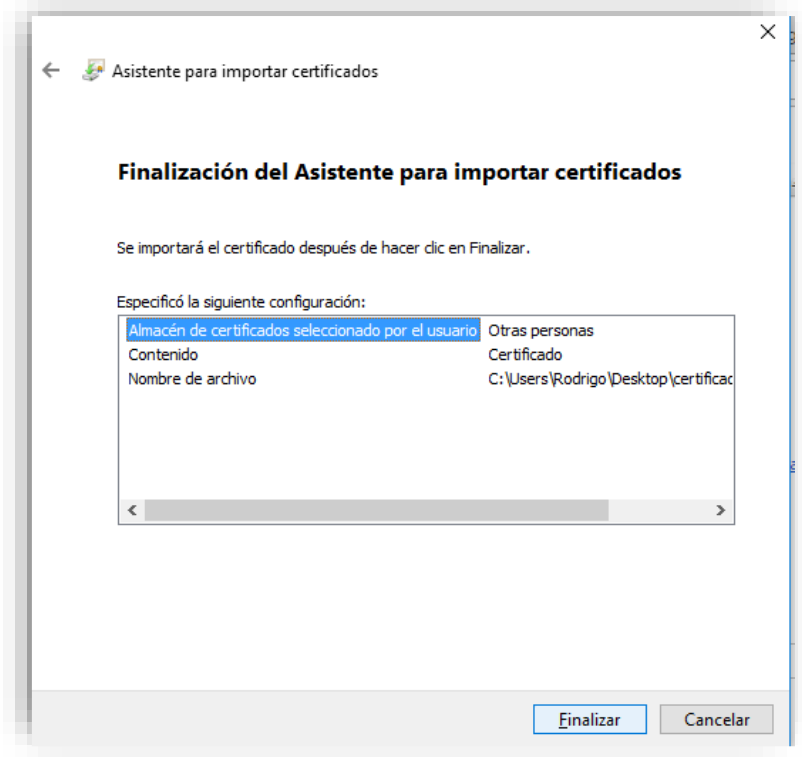

### **2.2.2. INSTALACIÓN PARA MOZILLA FIREFOX**

Para la instalación del certificado en Mozilla se debe seguir el mismo procedimiento que para el certificado de la Autoridad, pero se debe seleccionar como keystore Personas.

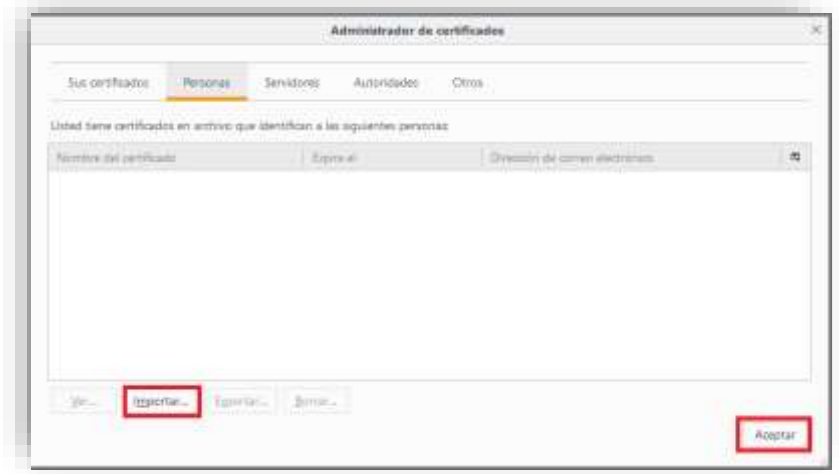